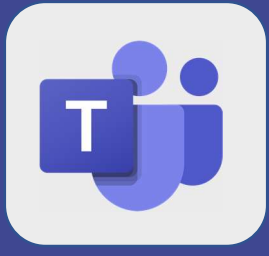

Teams comment rechercher un collaborateur et débuter la conversation

cliquez dans l'onglet conversation de Microsoft Teams Cliquez ensuite dans la barre de recherche Saisissez les premières lettres du nom ou prénom de la personne recherchée

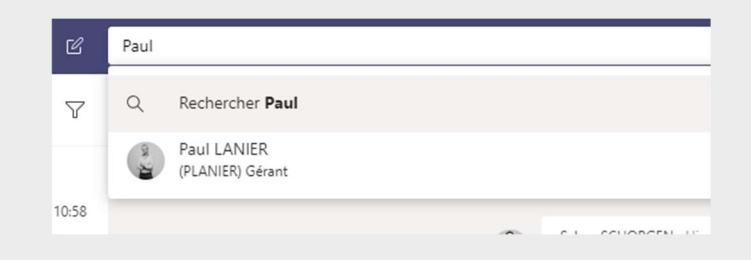

2 Si la personne recherchée ne s'affiche pas directement cliquez sur **rechercher** Dans la zone de gauche cliquez sur personnes

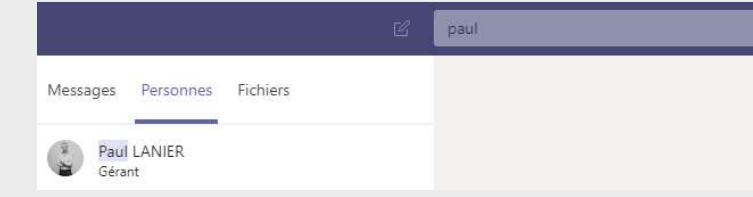

s Cliquez ensuite sur la personne recherchée afin de débuter le chat

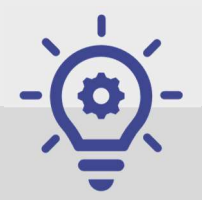

Cette astuce permet également de rechercher des fichiers ou des conversations qui ont été émises